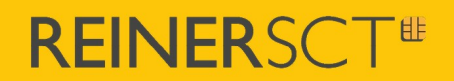

# Bedienungsanleitung

# time Card **Terminal 3 mini**

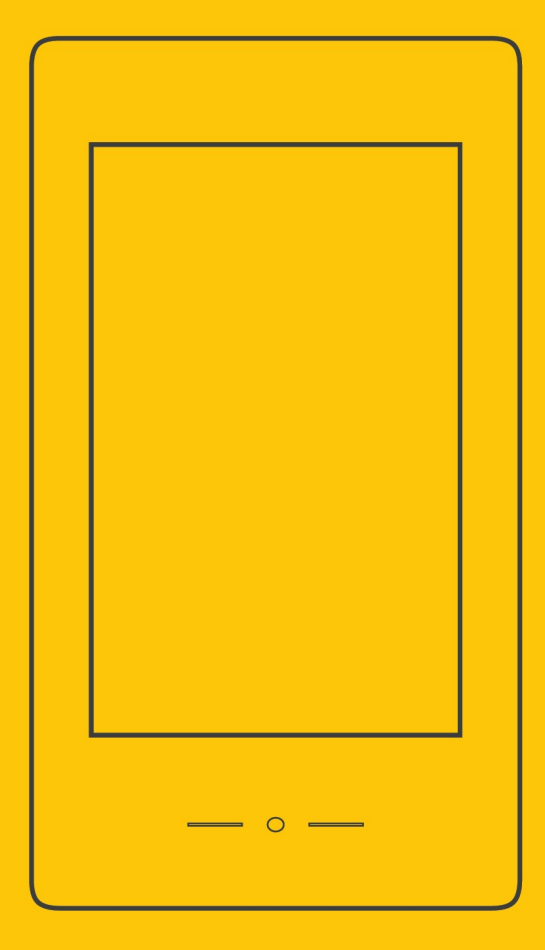

# **Inhaltsverzeichnis**

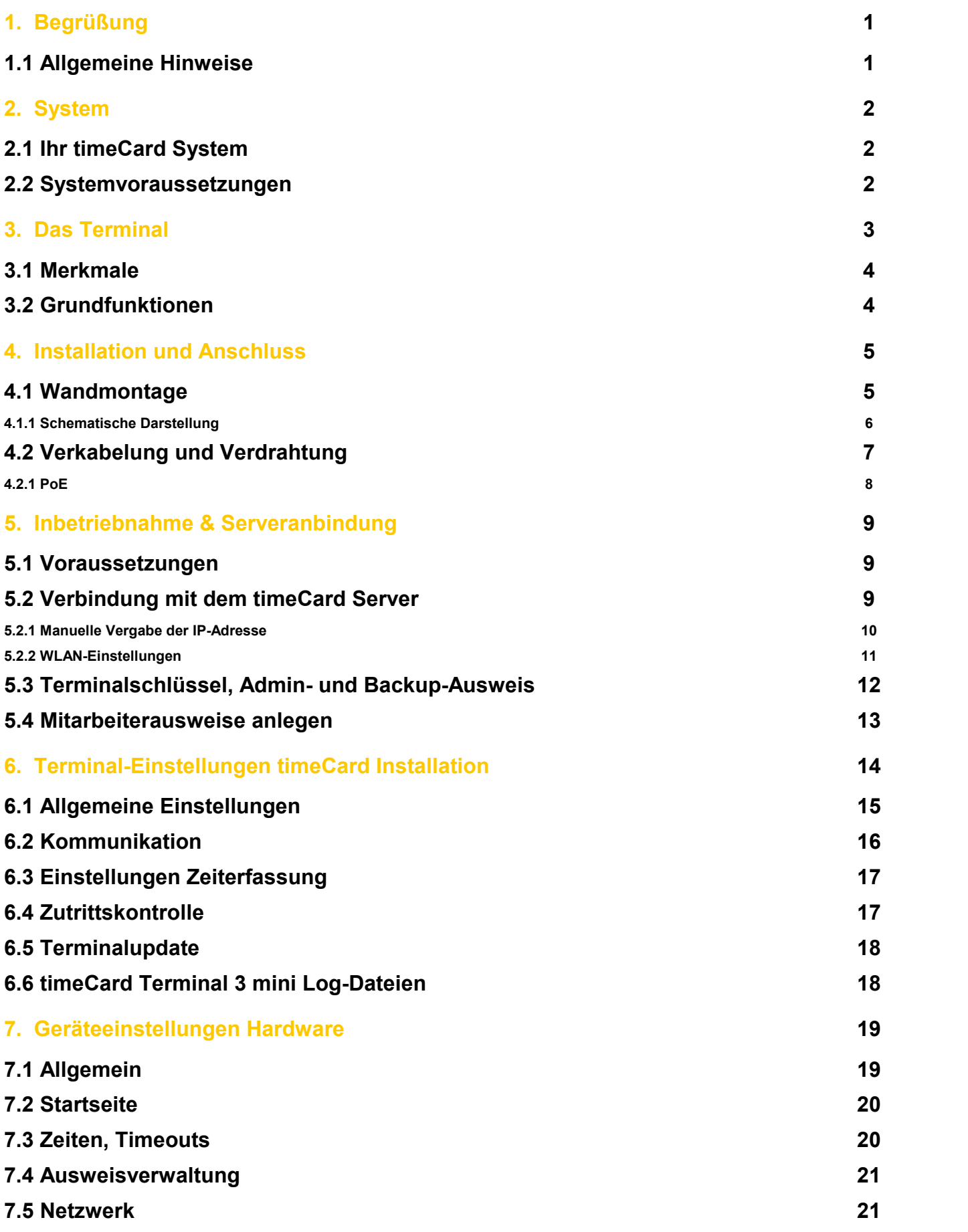

Inhalt

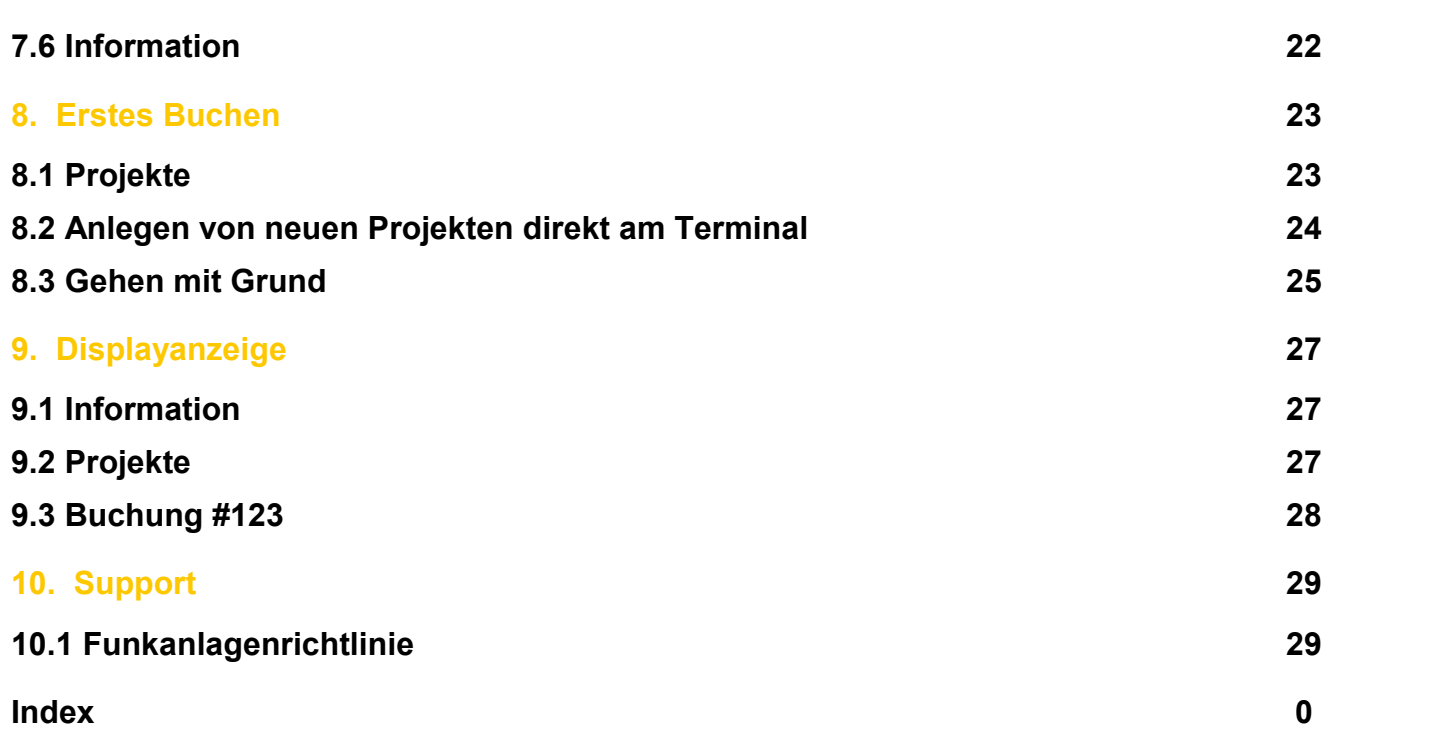

# <span id="page-3-0"></span>**1. Begrüßung**

Sehr geehrter Kunde,

wir freuen uns, dass Sie sich für ein Produkt aus dem Hause REINER Kartengeräte GmbH & Co. KG (kurz REINER SCT) entschieden haben.

Diese Anleitung soll Sie bei der Inbetriebnahme Ihres neuen time*Card* **Terminal 3 mini** unterstützen, Ihnen die wichtigsten Funktionen näher bringen sowie die Bedienung erleichtern.

Weitere Informationen zum time*Card* **Terminal 3 mini** erhalten Sie unter [www.reiner-sct.com](https://www.reiner-sct.com/?utm_medium=link&utm_source=bedienungsanleitung&utm_campaign=anleitungen&utm_content=timecard.terminal3mini)

Wir wünschen Ihnen viel Freude mit Ihrem neuen time*Card* Produkt und freuen uns, wenn Sie auch zukünftig ein Produkt aus dem Hause REINER SCT wählen.

Viele Grüße

Ihr REINER SCT Team

Reiner Kartengeräte GmbH & Co. KG.

### <span id="page-3-1"></span>**1.1 Allgemeine Hinweise**

REINER SCT ist stets bemüht, das Handbuch aktuell zu halten.

Auf unserer Homepage finden Sie das jeweils aktuellste Handbuch und werden dortüber Neuigkeiten informiert: [reiner-sct.com/manual](https://www.reiner-sct.com/timecard_terminal3mini_manual?utm_medium=link&utm_source=bedienungsanleitung&utm_campaign=anleitungen&utm_content=timecard.terminal3mini)

# <span id="page-4-0"></span>**2. System**

Das time*Card* **Terminal 3 mini** ist eine time*Card* Systemkomponente.

Das heißt für Sie, dass diese Komponente in das time*Card* System (Software und Hardware) eingebunden werden muss.

Denn nur durch eine Verbindung zum time*Card* Server (Online Modus) können die Funktionen dieses Gerätes vollumfänglich genutzt werden.

# <span id="page-4-1"></span>**2.1 Ihr timeCard System**

In der Grundausstattung besteht das time*Card* System aus dem time*Card* **Terminal 3 mini**, der time*Card* Software sowie den Ausweisen (RFID Transponder oder Karten).

Um einen Betrieb Ihres time*Card* **Terminal 3 mini** zu gewährleisten, ist eine time*Card* Zeiterfassungssoftware ab Version 10.02.04 notwendig. Bitte beachten Sie, dass die time*Card* Software kein Bestandteil des Lieferumfangs ist, sondern gesondert erworben und lizenziert werden muss.

Wir empfehlen, immer die aktuellste time*Card* Version zu verwenden.

Hinweis:

Falls bereits vorhandene time*Card* Terminals installiert sind, muss der gleiche Terminalschlüssel verwendet werden. Bitte lesen hierzu Kapitel <u>[Terminalschlüssel](#page-14-0)</u>| 12ì.

# <span id="page-4-2"></span>**2.2 Systemvoraussetzungen**

Bitte informieren Sie sich bei Ihrem time*Card* Partner nach den Systemanforderungen für eine time*Card* Installation.

Auf unserer Homepage finden Sie die aktuellen Systemanforderungen unter folgendem Link: [reiner](https://www.reiner-sct.com/timecard10_systemvoraussetzungen?utm_medium=link&utm_source=bedienungsanleitung&utm_campaign=anleitungen&utm_content=timecard.terminal3mini) [sct.com/timecard10\\_systemvoraussetzungen.](https://www.reiner-sct.com/timecard10_systemvoraussetzungen?utm_medium=link&utm_source=bedienungsanleitung&utm_campaign=anleitungen&utm_content=timecard.terminal3mini)

# <span id="page-5-0"></span>**3. Das Terminal**

Mit dem time*Card* **Terminal 3 mini** halten Sie das neuste Zeiterfassungsterminal aus dem Hause REINER SCT in Ihren Händen. Der bereits im time*Card* **Terminal 3** etablierte Formfaktor sowie die bekannte intuitive Bedingung sorgen auch beim neuen time*Card* **Terminal 3 mini** für ein besonderes Nutzererlebnis.

Am time*Card* **Terminal 3 mini** buchen Mitarbeiter schnell und einfach Arbeitszeiten, Abwesenheiten (nur Gehen mit Grund) und Projekte. Die Buchungen werden über das Netzwerk direkt an den time*Card* Server übertragen.

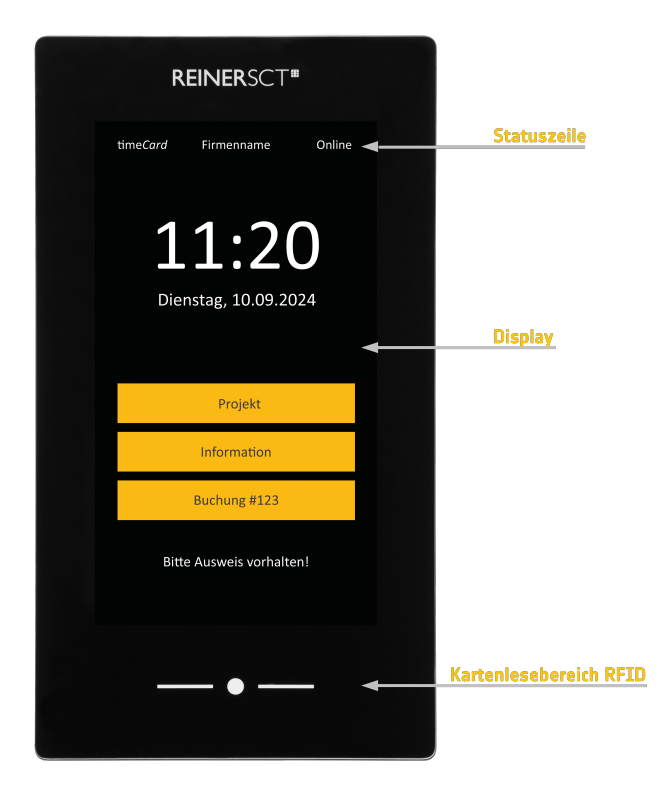

#### **Die Highlights:**

- Qualität und Design "Made in Germany"
- · Hochauflösender 7 Zoll-Touchscreen aus Echtglas
- · Intuitive Benutzerführung
- · Anzeige von Ausweis- und App-Information
- · Buchung mittels Transponder, Karte oder Mitarbeiternummer
- Buchen von Abwesenheitsgründen über die Funktion "Gehen mit Grund"
- · Buchung von Projekten und Tätigkeiten
- · Neuanlage von Projekten direkt am Terminal
- · Höchste Sicherheit durch MIFARE DESFire Transponder und Karten von REINER SCT
- · Einfache Anbindung an den time*Card* Server

# <span id="page-6-0"></span>**3.1 Merkmale**

Das time*Card* **Terminal 3 mini** verfügt über folgende Ausstattungsmerkmale:

- 7 Zoll TFT-Farb-Display mit kapazitivem Touch
- · Netzwerkverbindung über LAN oder WLAN
- · Power over Ethernet (PoE) fähig (IEEE 802.3af)
- · RFID-Feld für das Buchen mittels Transponder und Karten
- · USB-C Anschluss für mögliche Erweiterungen
- · Sicherheits- und Berechtigungskonzept

Folgende Komponenten sind im Lieferumfang enthalten:

- · time*Card* **Terminal 3 mini**
- · Montageplatte
- · Netzteil

.

- · Montagematerial
- · Admin- und Backupkarte
- · Kurzanleitung
- · Mikrofasertuch

Detailliertere Informationen zu den Hardwareeigenschaften finden Sie im Datenblatt unter folgendem Link: [reiner-sct.com/timeCard10\\_terminal3mini\\_datenblatt](https://www.reiner-sct.com/timeCard10_terminal3mini_datenblatt?utm_medium=link&utm_source=bedienungsanleitung&utm_campaign=anleitungen&utm_content=timecard.terminal3mini)

# <span id="page-6-1"></span>**3.2 Grundfunktionen**

Um die Funktionen des time*Card* **Terminal 3 mini** vollumfänglich nutzen zu können, muss das Terminal mit dem time*Card* Server verbunden sein und sich somit im Online-Modus befinden.

Fast alle Funktionen stehen nur bei einer konstant bestehenden Verbindung zum time*Card* Server zur Verfügung.

Funktionen des time*Card* **Terminal 3 mini** im Online-Modus :

- · Kommen- / Gehen-Buchungsautomatik
- · Anzeige der Salden z. B. Gleitzeit, Resturlaub
- · Gehen mit Abwesenheitsgrund
- · Projektbuchungen: Projektbeginn, Projektende
- · Anlegen neuer Projekte
- · Buchen mit Mitarbeiternummer
- · Information über Ausweise
- · Anzeige des QR-Codes® für die time*Card* **10** mobile App
- · Zugang zum Administrationsmenü mit Administrationsausweis

Funktionen des time*Card* **Terminal 3 mini** im Offline-Modus:

- · Kommen- / Gehen Buchungen jedoch ist das manuelle Buchen zwingend notwendig
- · Gehen mit Abwesenheitsgrund
- · Information: nur Ausweisnummer
- · Zugang zum Administrationsmenü mit Administrationsausweis

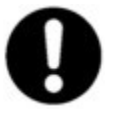

**Hinweis:**

Das Gerät muss initialisiert sein.

# <span id="page-7-0"></span>**4. Installation und Anschluss**

Im Grunde besteht die Inbetriebnahme Ihres Terminals aus zwei Schritten:

- · Montage und Verkabelung der Hardware an den entsprechenden Stellen (Wand)
- · Initialisieren und Aktivierung des Gerätes in der time*Card* Software

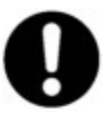

#### **Tipp:**

Führen Sie zu erst die Aktivierung und das Initialisieren Ihres Terminals am Serverarbeitsplatz durch, dann ist bereits vor der Montage sichergestellt, dass alles ordnungsgemäß funktioniert!

### <span id="page-7-1"></span>**4.1 Wandmontage**

Um das Gerät an der Wand zu befestigen, empfehlen wir, das im Lieferumfang enthaltene Befestigungsmaterial zu verwenden!

Hierzu befestigen Sie zu aller erst das mitgelieferte Wallbracket mittels des Befestigungsmaterials an der entsprechenden Wand. Die notwendigen Maße, wie z. B. der Abstand der Bohrlöcher zueinander, finden Sie unter Kapitel 4.1.1 Abbildung 2.

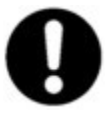

#### **Hinweis:**

Als Nennmaß für das Aufhängen des time*Card* **Terminal 3 mini**, hat sich eine Höhe von 1,20 m ab Unterkante Terminal (+- 10 cm) bewährt, jedoch sollte die Höhe immer individuell bestimmt werden.

Beachten Sie bei der Wandmontage des Wallbrackets ebenfalls, wie Sie die Kabel zum Anschluss an das Netzwerk und den Stromkreis verlegen. Hierzu haben Sie die Möglichkeit, die Kabel von unten durch die entsprechenden Kanäle am Terminal zu verlegen (Aufputz) oder Unterputz durch die entsprechende Aussparung in der Wallbracket. Wenn Sie sich für die Unterputzvariante entscheiden, benötigen Sie ein spezielles Unterputznetzteil, welches nicht im Lieferumfang enthalten ist\*.

Ist die Montage des Wallbrackets erfolgt und sind die notwendigen Kabel angeschlossen, dann müssen Sie das time*Card***Terminal 3 mini** nur noch in dervorgesehenen Lasche (siehe Maßzeichnung) einhängen. Nach dem Einhängen, wird das Terminal von unten mit zwei Schrauben (im Lieferumfang) gesichert und befindet sich nun fest verankert am dafür vorgesehenen Platz.

\*Ein geeignetes Unterputznetzteil finden Sie entsprechend derim Datenblatt genannten Nennwerte im geeigneten Fachgeschäft.

### <span id="page-8-0"></span>**4.1.1 Schematische Darstellung**

Das time*Card* **Terminal 3 mini** ist für die Wandmontage mittels einer Wallbracket konzipiert. In den Abbildungen 1 und 2 finden Sie die Dimensionen zum Terminal sowie dem Wallbracket.

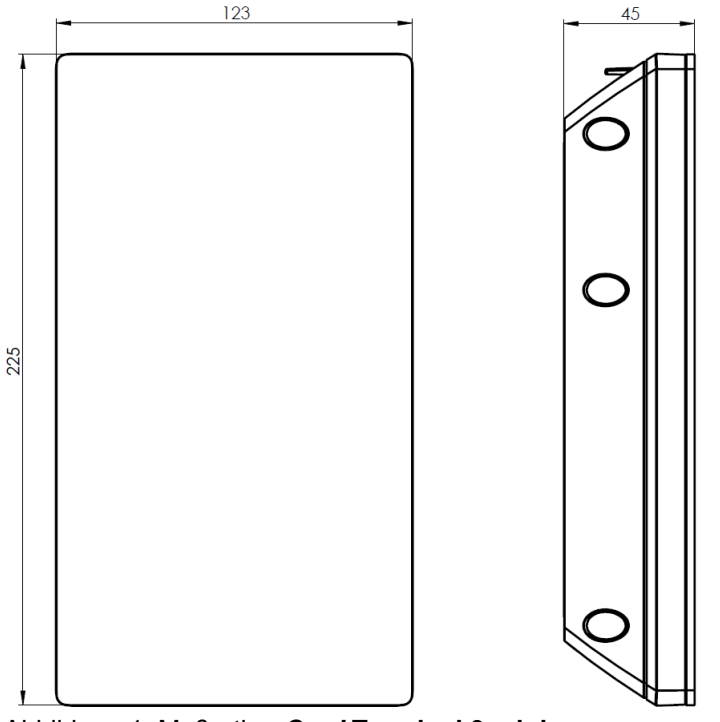

Abbildung 1: Maße time*Card* **Terminal 3 mini**

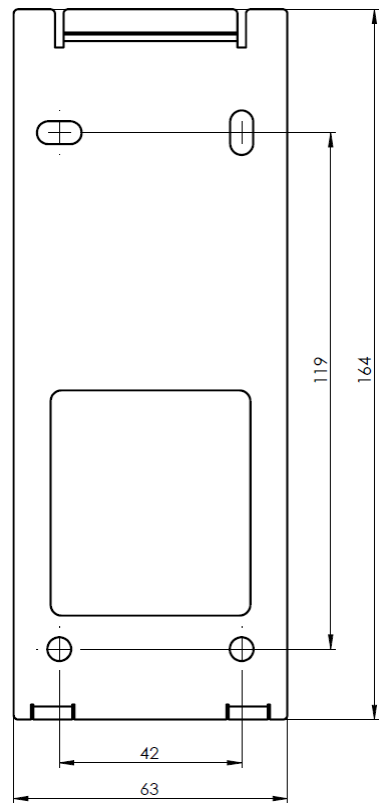

Abbildung 2: Maße Wallbracket

# <span id="page-9-0"></span>**4.2 Verkabelung und Verdrahtung**

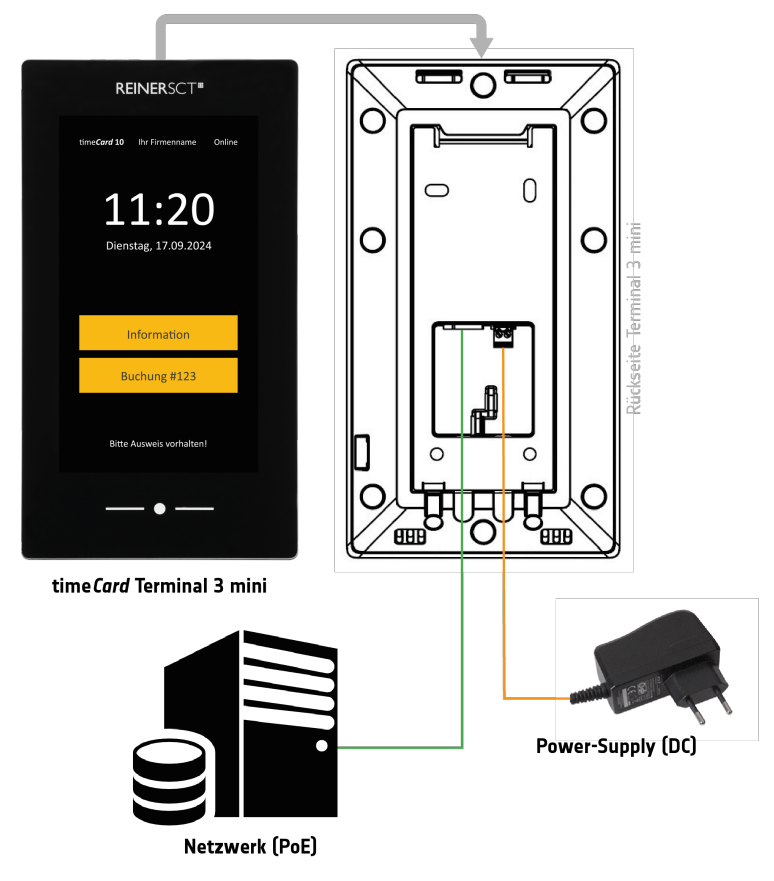

**Abbildung: Anschlussplan**

### <span id="page-10-0"></span>**4.2.1 PoE**

Das time*Card* **Terminal 3 mini** kann auch standardmäßig über Power over Ethernet (PoE) betrieben werden. Hierfür wird ein handelsüblicher PoE-Injektor benötigt; welcher der Spezifikation IEEE802.3af entsprechen und somit 12,96 W liefern muss.

#### **Anforderungen an die PoE-Versorgung fürdas** time*Card* **Terminal 3 mini**

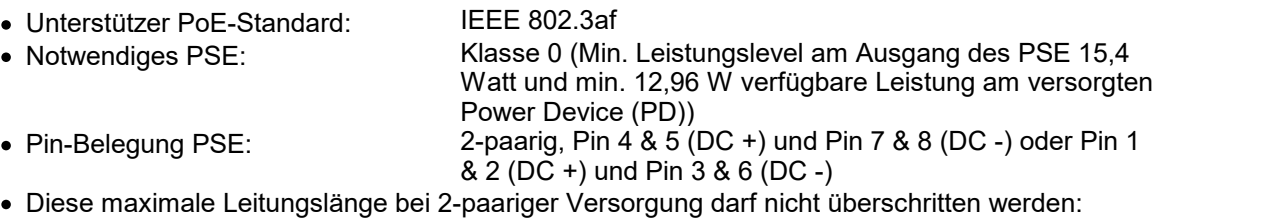

- $\circ$  CAT5 (AWG24/23): 55 m
- o CAT6 (AWG26): 45 m
- o CAT7 (AWG23/22): 90 m

#### **Anforderungen an 12V Netzteilversorgung fürdas** time*Card* **Terminal 3 mini**

- · Versorgungsspannung: 12V DC / min. 0,6 A
- · Diese maximale Leitungslänge bei zwei adriger Versorgung darfnicht überschritten werden: 25 m bei min. 0,5 mm² pro Ader

Folgende Vorgehensweise zur Nutzung des Terminal 3 mini in Verbindung mit PoE ist anzuwenden, sollte das Gerät nicht direkt beim ersten Anschluss funktionieren (LEDs in den Lüftungsschlitzen leuchten nicht!):

- PoE-Leitung vom Terminal 3 mini trennen
- · Mindestens 3 Minuten warten, dabei das Terminal 3 mini in jeglicher Form vom Strom/Spannung trennen
- · PoE-Leitung erneut am Terminal 3 mini anschließen
- · LEDs in den Lüftungsschlitzen beobachten:
	- o LEDs leuchten nicht: Vorgehen erneut durchführen
	- o LEDs leuchten: Terminal befindet sich im Boot-Vorgang (ca. 3 Minuten) und startet

# <span id="page-11-0"></span>**5. Inbetriebnahme & Serveranbindung**

Nachdem Sie die Montage und Verkabelung abgeschlossen haben, kann das Terminal initialisiert werden.

Zum Initialisierungsprozess gehören folgende Punkte:

- · Anbindung des Terminals an den time*Card*-Server (Online-Modus)
- · Vergabe des Terminalschlüssels inkl. Schreiben von Administrator- und Backupausweis
- · Erstellen von Mitarbeiterausweisen

Danach können noch weitere Einstellungen in der Hardware sowie in der Software selbst vorgenommen werden.

# <span id="page-11-1"></span>**5.1 Voraussetzungen**

Zur Inbetriebnahme des Gerätes benötigen Sie in erster Instanz die time*Card* Software, ab Version **10.02.04**, sowie mindestens eine Basislizenz der time*Card* **10 Zeiterfassung**.

Bitte stellen Sie vor der Inbetriebnahme folgendes sicher/ein:

- · Aktivierung des IIS-Dienstes "TerminalServer": Dieser IIS-Dienst muss für den Betrieb des Terminals immer aufgeführt werden.
- · Ports:

Geben Sie mindestens den Port 8001 in Ihrer Firewall frei. Bitte beachten Sie, dass bei mehreren Terminals vom Typ "time*Card* **Terminal 3 mini**" und "time*Card* **Terminal 3**" immer der gleiche Port angegeben werden muss. Link [reiner-sct.com/portübersicht](https://www.reiner-sct.com/Portuebersicht?utm_medium=link&utm_source=bedienungsanleitung&utm_campaign=anleitungen&utm_content=timecard.terminal3mini)

- · Je ein time*Card* Administrator- sowie Backupausweis muss vorhanden sein (im Lieferumfang enthalten)
- · Netzwerkverbindung
- · Stromzufuhr

# <span id="page-11-2"></span>**5.2 Verbindung mit dem timeCard Server**

Das time Card Terminal 3 mini muss sich für eine Übertragung der Buchungen- und Projekte im Online-Modus befinden. Hierfür ist eine Verbindung zum time*Card* **Server** zwingend notwendig. Bitte führen Sie unterstehend beschriebene Schritte durch, um Ihr time*Card* **Terminal 3** in den Online- Modus zu bringen.

#### **1. Schritt (am Hardwareterminal):**

- · Schalten Sie das Terminal durch Stecken des Netzsteckers ein und verbinden Sie es mit Ihrem Netzwerk. Das Gerät startet. Sobald der Mainscreen mit der Information: **Bitte Terminal initialisieren** angezeigt wird, können Sie durch Drücken dieses Buttons in den Administrationsbereich gelangen.
- · Wählen Sie im Administrationsbereich den Menüpunkt: Netzwerk
- · Geben Sie die IP-Adresse Ihres time*Card* **Servers** sowie den Port 8001 ein.
- · Übernehmen Sie die Eingaben.
- · Es erscheint die Meldung: **Gerät wurde noch nicht initialisiert**. Drücken Sie **OK**, um mit der Einrichtung zu beginnen.
- · Nach Bestätigung teilt Ihnen das Terminal folgendes mit: Das Gerät ist noch nicht in time*Card* angelegt.
- · Bitte geben Sie folgende PIN im Einstellungsdialog ein:12z4Q6 (Beispiel für eine mögliche PIN).
- · Notieren Sie die PIN und bestätigen Sie die Meldung **NOCH NICHT.**

#### **2. Schritt (in der time***Card* **Software):**

- · Öffnen Sie Ihre time*Card*-Installation mit Administratorrechten
- · Öffnen Sie die Terminalverwaltung unter Allgemein -> Terminals Wird Ihnen dieser Menüpunkt nicht angezeigt, dann verfügen Sie nicht über die notwendigen Benutzerrechte!
- · Nun sehen Sie das von Ihnen initialisierte time*Card* **Terminal 3 mini** in der Terminalübersicht unter "Modell: **Terminal 3 mini**" und dem Status "offline". Sollte das initialisierte time*Card* **Terminal 3 mini** nicht direkt in der Übersicht auftauchen, dann können Sie die Seite einfach einmal neu laden.
- · Wählen Sie das entsprechende time*Card* **Terminal 3 mini** aus.
- · Auf der rechten Seite erscheint der Geräteeinstellungsdialog. Geben Sie hier die am Hardwareterminal angezeigte sechsstellige PIN ein.
- · Übernehmen Sie die Einstellungen.

#### **3. Schritt (am Hardwareterminal):**

- · Bestätigen Sie die Meldung am Hardwareterminal mit OK.
- · Ihr time*Card* **Terminal 3 mini** ist nun online

#### <span id="page-12-0"></span>**5.2.1 Manuelle Vergabe der IP-Adresse**

Standardmäßig wird die IP-Adresse über DHCP bezogen, jedoch ist es auch möglich, die IP manuell zu vergeben.

Hierzu öffnen Sie das Administrationsmenü des Terminals und wechseln zu Netzwerk -> Manuelle Netzwerkeinstellungen. Dort können Sie die notwendigen Einstellungen entsprechend Ihrer Netzwerkkonfiguration vornehmen.

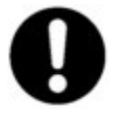

#### **Hinweis:**

Das time*Card* **Terminal 3 mini** muss unbedingt an ein Netzwerkkabel angeschlossen sein, so dass der Netzwerkadapter im Terminal erkannt wird. Nur dann kann die IP-<br>Adresse manuell zugewiesen werden.

### <span id="page-13-0"></span>**5.2.2 WLAN-Einstellungen**

Möchten Sie Ihr time*Card* **Terminal 3 mini** per WLAN betreiben, dann müssen im Administrationsmenü unter "Netzwerk -> WLAN" die entsprechenden Einstellungen vornehmen.

Aktivieren Sie hierzu die WLAN-Funktionalität und wählen das entsprechende Netzwerk in der Auswahlliste aus. Nachdem Sie das benötigte Passwort korrekt eingegeben haben, sind Sie mit dem WLAN verbunden.

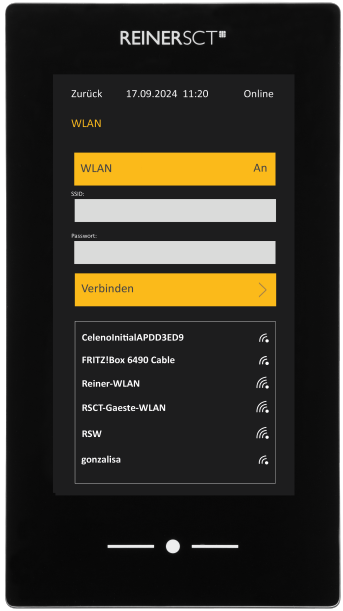

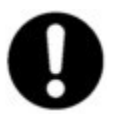

#### **Hinweis:**

Stellen Sie bei Verwendung der drahtlosen Kommunikation sicher, dass Sie über das gewählte WLAN-Netz auch den time*Card*-Server erreichen. Ggf. müssen Sie ein entsprechendes Routing einrichten.

### <span id="page-14-0"></span>**5.3 Terminalschlüssel, Admin- und Backup-Ausweis**

Zur Anbindung des **Terminal 3 mini** in Ihr time*Card*-System ist es erforderlich, einen 32-stelligen Terminalschlüssel zu vergeben. Die Wahl der Zahlenkombination kann zufällig sein und die Eingabe muss manuell erfolgen.

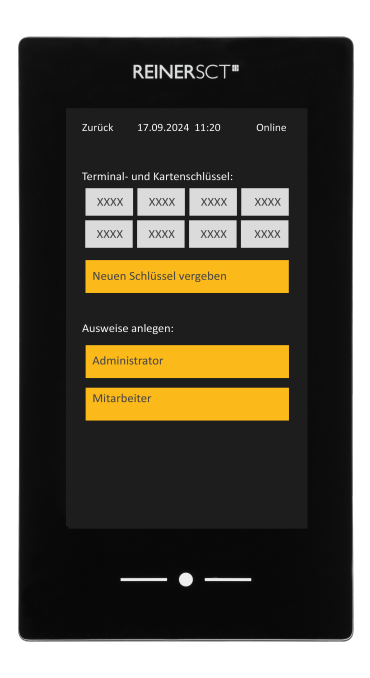

Der Terminalschlüssel dient der Authentifizierung und der verschlüsselten Kommunikation zwischen einem Terminal und den dazugehörigen RFID-Ausweisen. Somit wird sichergestellt, dass RFID- Ausweise eines anderen Systems keine Verbindung mit Ihrem Terminal herstellen können.

Zur Erstellung des Schlüssels wechseln Sie im Administrationsmenü zur Ausweisverwaltung. Berühren Sie dort den Button "Neuen Schlüssel vergeben" und tippen Sie eine 32-stellige Zahlenkombination ein. Erstellen Sie eine möglichst uneinheitliche Zahlenkombination um ein Erraten durch Unbefugte zu verhindern. Dies ist nun Ihr individueller Terminalschlüssel. Er kann nur mithilfe eines Administratorausweises (wird im nächsten Schritt erstellt) eingesehen werden. Niemand außer Ihnen kennt diese Zahlenkombination.

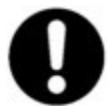

#### **Hinweis:**

Bitte beachten Sie, dass bei der Verwendung von mehreren Terminals immer der gleiche Terminalschlüssel eingegeben werden muss. Ausweise, welche am Terminal erstellt werden, werden mit dem Terminalschlüssel beschrieben. Sofern bei der Aktivierung eines weiteren Terminals in Ihrem System ein anderer Schlüssel vergeben wird, können bereits erstellte Ausweise nicht mehr mit dem System kommunizieren.

Sobald der Terminalschlüssel hinterlegt wurde, werden Sie aufgefordert zwei Ausweise bereitzuhalten. (Admin- und Backupausweis liegen dem Terminal bei).

Herzlichen Glückwunsch, Sie haben den Terminalschlüssel aktiviert und Ihren Admin- und Backupausweis erstellt. Bitte bewahren Sie diese Ausweise sorgfältig auf, nur mithilfe dieser Ausweise erreichen Sie das Verwaltungsmenü Ihres Terminals und können am Terminal weitere Ausweise anlegen oder Einstellungen tätigen.

# <span id="page-15-0"></span>**5.4 Mitarbeiterausweise anlegen**

Nachdem der Terminalschlüssel vergeben sowie der Admin- und Backupausweis angelegt sind, können Mitarbeiterausweise erstellt werden.

Um Mitarbeiterausweise anzulegen, wechseln Sie mittels der Adminkarte in das Verwaltungsmenü und rufen den Punkt "Ausweisverwaltung" auf.

Dort drücken Sie unter "Ausweise anlegen" auf den Button "Mitarbeiter". Halten Sie dann den anzulegenden Mitarbeiterausweis in den RFID-Lesebereich des time*Card* **Terminal 3 mini,** um diesen zu beschreiben. Das Terminal bestätigt den erfolgreich durchgeführten Vorgang mit dem Hinweis "Schreiben des Ausweises erfolgreich".

Sofern Sie mehrere Mitarbeiterausweise anzulegen haben, wiederholen Sie dieses Vorgehen.

# <span id="page-16-0"></span>**6. Terminal-Einstellungen timeCard Installation**

Damit Ihr time*Card* **Terminal 3 mini** korrekt funktioniert und genutzt werden kann, können über die time*Card*-Installation verschiedene Einstellungen vorgenommen werden. All diese Einstellungen finden Sie unter "Allgemein -> Terminals. Mit der Auswahl des entsprechenden Gerätes können Sie auf der rechten Seite entsprechende Konfigurationen vornehmen.

#### Hinweis:

Können Sie nicht auf diese Ansicht/Oberfläche zugreifen, dann besitzen Sie nicht die nötigen Benutzerrechte und haben somit keine Berechtigung, Terminals zu administrieren.

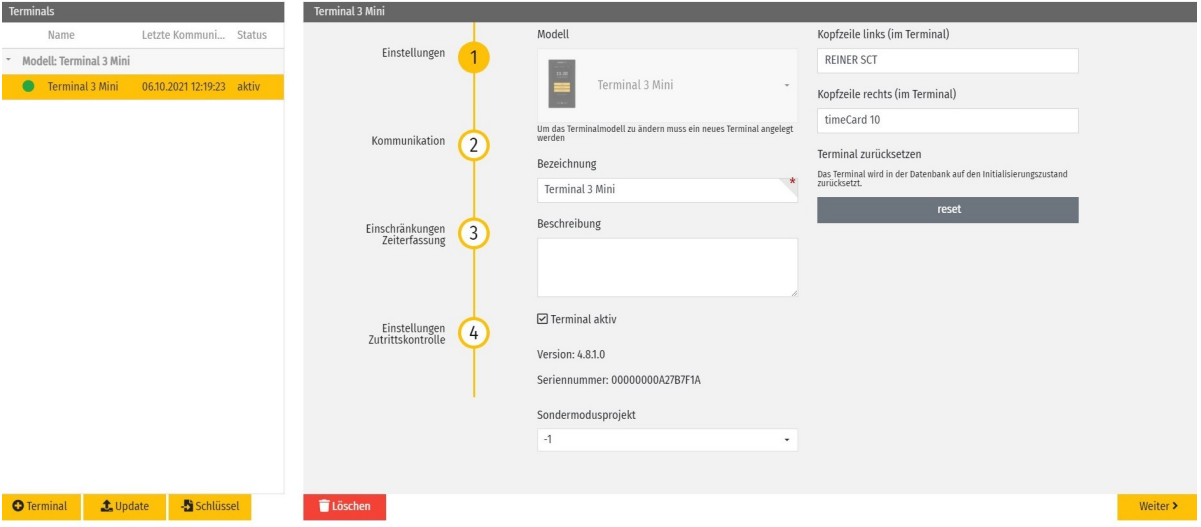

Grundsätzlich sollten Sie folgende Punkte beachten, damit die Mitarbeiter ordnungsgemäß am time*Card* **Terminal 3 mini** buchen können:

- · Dem Mitarbeiter muss die richtige Ausweisnummer, ohne führende Nullen, hinterlegt sein
- · Der Mitarbeiter benötigt eine aktive Mitarbeiterlizenz
- · Dem Mitarbeiter muss ein Arbeitszeitprofil hinterlegt sein
- Das Eintrittsdatum und der Zeiterfassungsbeginn der Person müssen in der Vergangenheit liegen
- · Das Austrittsdatum der Person muss in der Zukunft liegen oder nicht gesetzt sein

# <span id="page-17-0"></span>**6.1 Allgemeine Einstellungen**

In den allgemeinen Einstellungen finden Sie Grundinformationen zu Ihrem time*Card* **Terminal 3 mini** und kleinere Einstellungen, was die Anzeige auf dem Display angeht. Ebenfalls finden Sie in diesem Menüpunkt sowohl den genauen Stand der Firmware unter "Version", als auch die Seriennummer des ausgewählten Gerätes.

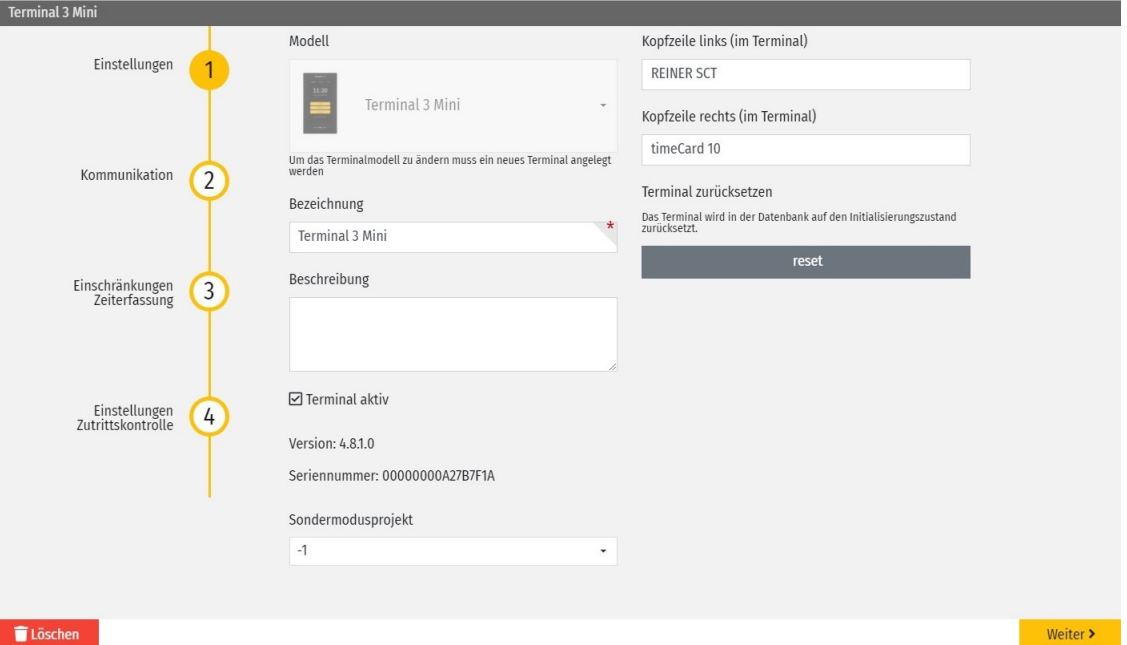

· Bezeichnung und Beschreibung

In diesen Punkten können Sie unter "Bezeichnung" den Anzeigenamen des time*Card* **Terminal 3 mini** in der Software bestimmen. So sehen Sie zum Beispiel in den Informationen zu einzelnen Buchungen den Namen des Terminals als Anzeige des Buchungsortest. Die Beschreibung gibt Ihnen hier lediglich die Möglichkeit, ergänzende Informationen zu hinterlegen, ohne dass diese an einem speziellen Ort angezeigt werden.

- · Sondermodusprojekt Wenn Sie beim Sondermodusprojekt ein entsprechendes Projekt hinterlegen, dann wird dieses Projekt mit jeder Kommen- oder Gehen-Buchung gestartet oder beendet. Bitte beachten Sie hier, dass diese Funktionalität ebenfalls am Terminal selbst freigegeben werden muss.
- · Kopfzeile links, rechts (im Terminal) Hier können Sie definieren, welcher Text in der Kopfzeile des Terminals dargestellt werden soll.
- · Terminal zurücksetzen

Wenn Sie das Terminal innerhalb der Datenbank auf den Initialisierungszustand zurücksetzen wollen, um es evtl. neu einzubinden, dann können Sie dies mit einem Klick auf den Button "Reset" erledigen. Hier muss ebenfalls darauf geachtet werden, dass das Terminal selbst auch zurückgesetzt werden muss, um die Initialisierung neu zu starten.

# <span id="page-18-0"></span>**6.2 Kommunikation**

Im Punkt "Kommunikation" können Sie die Parameter zur Netzwerkaktivität beeinflussen.

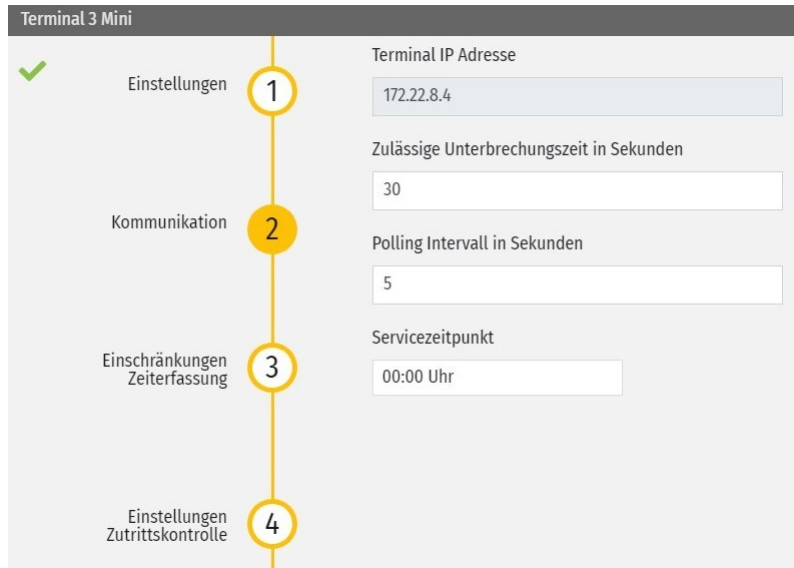

· Terminal IP-Adresse

Da dieser Punkt direkt im Terminal eingestellt werden muss, dient dieses hier nur der Anzeige. So können Sie die IP-Adresse auch ohne den Gang ans Terminal abrufen.

· Zulässige Unterbrechungszeit

Die Unterbrechungszeit gibt an, wann eine Meldung in time*Card* erscheint, wenn sich das Terminal nicht mehr meldet. Ist das Terminal also "Offline" und meldet sich dieses somit z. B. 30 Sekunden lang nicht am Server, dann erscheint in time Card eine sogenannte "Offline"-Meldung!

Die Unterbrechungszeit muss hier zwischen 10 und 60 Sekunden liegen.

· Polling-Intervall in Sekunden Hier stellen Sie ein, in welchem Zyklus sich das Terminal an Ihrem time*Card*-Server meldet. Stellen Sie hier z. B. 15 Sekunden ein, dann kommuniziert das Terminal eben jede 15 Sekunden mit dem Server.

Das Polling-Intervall muss zwischen 2 und 30 Sekunden liegen.

• Servicezeitpunkt Hier können Sie einstellen, zu welchem Zeitpunkt sich das time*Card* **Terminal 3 mini** einmalig neu startet.

# <span id="page-19-0"></span>**6.3 Einstellungen Zeiterfassung**

In den "Einstellungen Zeiterfassung" können Sie einem time*Card* **Terminal 3 mini** Gruppen bzw. Abteilungen zuordnen. Somit können nur Personen an einem time*Card* **Terminal 3 mini** buchen, welche einer der ausgewählten Gruppen oder Abteilungen zugeordnet sind.

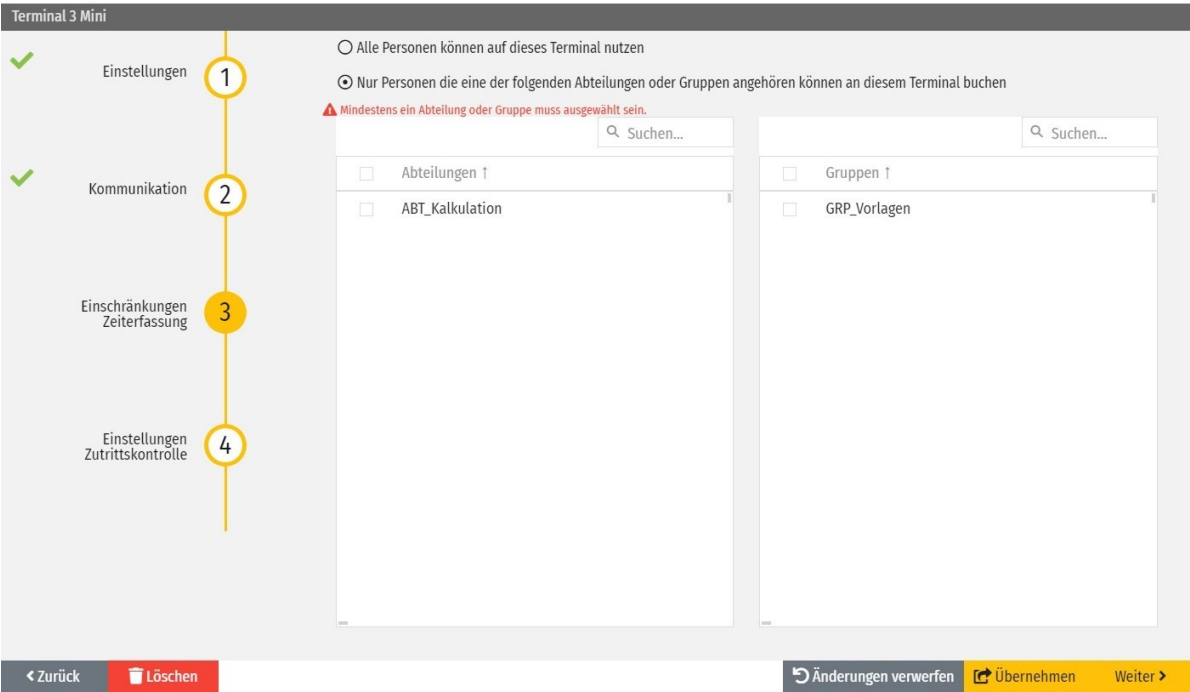

# <span id="page-19-1"></span>**6.4 Zutrittskontrolle**

Das time*Card* **Terminal 3 mini** bietet keine Einstellungen für die Zutrittskontrolle an, weshalb hier keine Parameter eingestellt werden können.

# <span id="page-20-0"></span>**6.5 Terminalupdate**

Ebenfalls unter "Allgemein -> Terminals" können Sie auch ein Update des time*Card* **Terminal 3 mini** durchführen. Öffnen bzw. Klicken Sie hierzu auf den Button "Update" am Ende der Terminübersicht. Es öffnet sich dann die neue Ansicht ...".

Hier sehen Sie in oberen Bereich immer die aktuell verfügbare Firmware-Version. Weiterhin haben Sie dann zwei Möglichkeiten ein time*Card* **Terminal 3 mini** updaten:

• Mittels "IP-Adresse"

Haben Sie ein time*Card* **Terminal 3 mini** noch nicht angelegt und wollen das FW-Update vor der Initialisierung durchführen, dann können Sie dies hierüber tun. Schließen Sie Ihr time*Card* **Terminal 3 mini** an ein Netzwerk, welches vom Server aus erreichbar ist, an und geben Sie hier die in den Terminaleinstellungen (Netzwerk) angezeigte IP-Adresse an

• Mittels "Auswahl"

Haben Sie Ihr Terminal bereits in Betrieb oder eben schon in der time*Card* angelegt, dann können Sie hier eines oder mehrere auswählen und updaten. Gleichzeitig sehen Sie ebenfalls, welche FW-Version und IP-Adresse Ihre bereits angelegten Terminals haben, um zu identifizieren, ob ein Update überhaupt notwendig ist.

Bei beiden Varianten starten Sie das Update mit der Betätigung des entsprechenden Buttons, jeweils unterhalb der genannten Optionen.

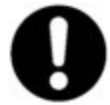

#### **Hinweis:**

Während des Updatevorgangs kann es vorkommen, dass die Funktionen des Terminals eingeschränkt oder nicht nutzbar sind.

Sobald Sie ein Update gestartet haben, wechselt sich wiederum die Ansicht. In dieser Ansicht sehen Sie den aktuellen Status des Updateverlaufs sowie die entsprechenden Status (erfolgreich/nicht erfolgreich).

Haben Sie das Update erfolgreich abgeschlossen, können Sie die Seite verlassen und wieder Ihrer täglichen Arbeit nachgehen.

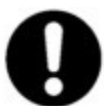

#### **Hinweis:**

Für das Update eines Terminals ist es zwingend notwendig, dass der Dienst "timeCard-Agent" läuft.

Die aktuellste Firmware ist bei einer Standardinstallation immer im Verzeichnis "C:\Program Files\REINER SCT\timeCard 10\Terminal" abgelegt.

# <span id="page-20-1"></span>**6.6 timeCard Terminal 3 mini Log-Dateien**

Um eine mögliche Fehlersuche zu vereinfachen, schreibt das time*Card*-System bei jeder Kommunikation mit dem Terminal eine Log-Datei, welche ebenfalls täglich neu erzeugt wird. Bei einer Standardinstallation finden Sie die Log-Dateien unter folgendem Pfad "C:\ProgramData\REINER SCT\timeCard 10\TerminalServer".

# <span id="page-21-0"></span>**7. Geräteeinstellungen Hardware**

Natürlich können Sie auch einige Einstellungen direkt am Terminal vornehmen. Hierzu müssen Sie das Administrationsmenü aufrufen, welches Sie entweder durch Vorhalten der Admin-Karte (Terminal ist bereits initialisiert) oder durch Drücken des Zahnrad-Symbols (Terminal noch nicht initialisiert) erreichen.

Die folgenden Menüpunkte stehen Ihnen im Administrationsmenü zur Verfügung:

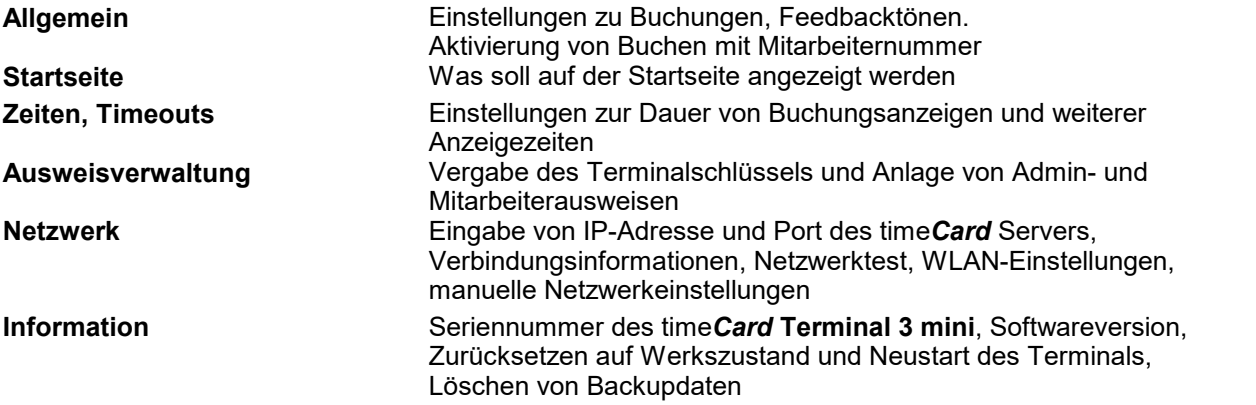

# <span id="page-21-1"></span>**7.1 Allgemein**

Im ersten Punkt des Administrationsmenüs können Einstellungen zu Buchungen, Feedback und zu Funktionen aktiviert und deaktiviert werden.

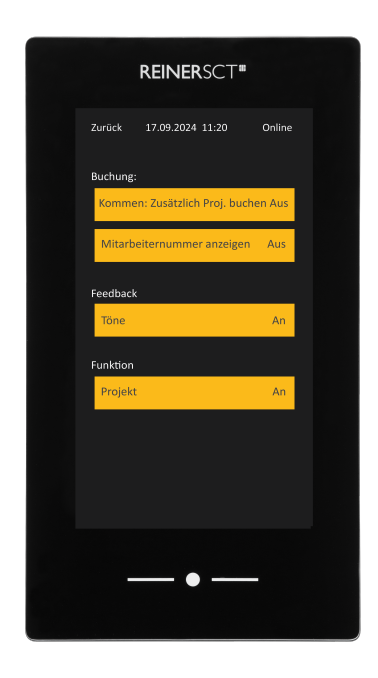

#### **Buchung:**

Kommen: Zusätzlich Projekt buchen (Sondermodus 1, das Projekt muss über die time*Card* Oberfläche "Terminals verwalten" ausgewählt werden) Mitarbeiternummer anzeigen (an/aus)

#### **Feedback:** Töne (an/aus)

**Funktion:** Projekt (an/aus)

# <span id="page-22-0"></span>**7.2 Startseite**

Im Menüpunkt "Startseite" können Sie einstellen, welche Funktionen direkt als Button auf der Oberfläche erscheinen sollen.

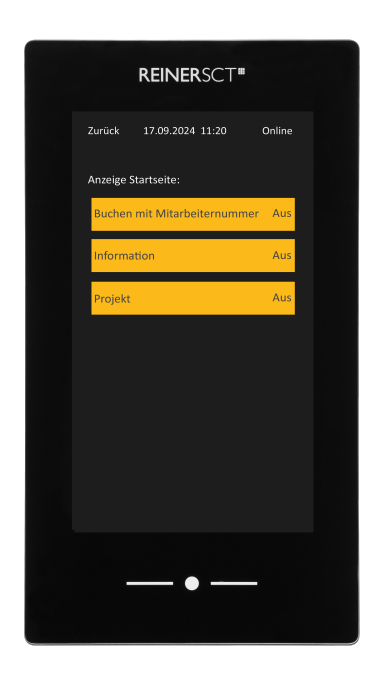

# <span id="page-22-1"></span>**7.3 Zeiten, Timeouts**

Unter "Zeiten/Timeouts" können Sie die Anzeigedauern unterschiedlicher Aktionen beeinflussen

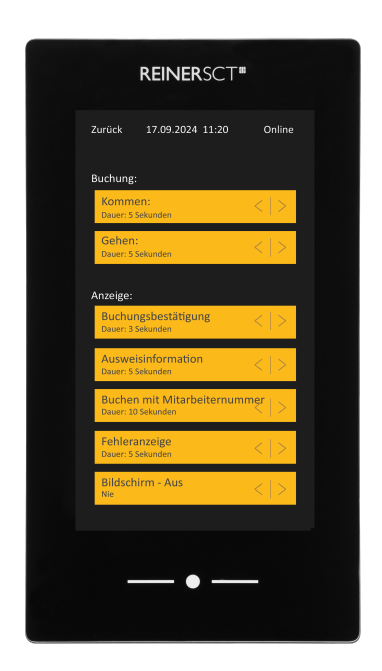

#### **Buchung**:

- · Kommen
	- Anzeigezeit der "Kommen"-Buchung
- · Gehen
	- Anzeigezeit der "Gehen"-Buchung

#### **Anzeige:**

- · Buchungsbestätigung Anzeigedauer der Buchungsbestätigung nach einer Buchung (Laufzeit gelber Balken) · Ausweisinformationen
- Anzeigezeit der Benutzerinformationen bei der Auswahl von "Information" auf der Startseite
- · Buchen mit Mitarbeiternummer
- Anzeigezeit der Oberfläche zur Eingabe der Mitarbeiternummer
- · Fehleranzeige
- Anzeigezeit von Fehlermeldungen
- · Bildschirm Aus Hier können Sie einstellen nach wie vielen Sekunden sich der Bildschirm automatisch abschält

### <span id="page-23-0"></span>**7.4 Ausweisverwaltung**

In diesem Bereich des Administrationsmenüs können Terminal- und Kartenschlüssel vergeben, angesehen und verändert werden.

Ausweise für Administratoren sowie Mitarbeiter werden hier ebenfalls angelegt.

### <span id="page-23-1"></span>**7.5 Netzwerk**

Unter "Netzwerk" können Sie sämtliche Einstellungen treffen, um eine Verbindung zum time*Card* Server herzustellen. Dabei müssen Sie hier sowohl die time*Card*-Serveradresse als auch den entsprechenden Port eintragen und übernehmen.

Ebenfalls werden hier Informationen zur Verbindung und zum Netzwerkadapter angezeigt. Außerdem können Sie mittels Netzwerktest ermitteln, ob die Verbindung zu Ihrem Server reibungslos funktioniert, oder an welcher Stelle es hakt.

Sollten Sie Netzwerkparameter anpassen müssen oder wollen Sie das Terminal per WLAN verbinden, dann können Sie diese Einstellungen hier ebenfalls vornehmen.

# <span id="page-24-0"></span>**7.6 Information**

Im Menüpunkt "Informationen" können Sie die wichtigsten Geräteinformationen, wie die Seriennummer und die Software/Firmware-Version abrufen.

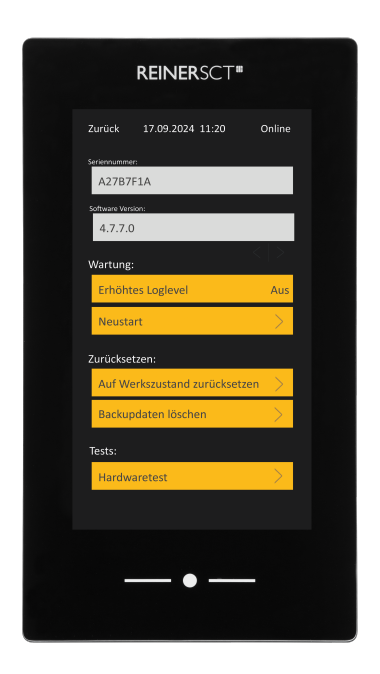

Des Weiteren lassen sich hier folgende Dinge ausführen bzw. einstellen:

#### **Wartung:**

- · Erhöhtes Loglevel
- Hier können Sie das Loging mit erweiterten/tiefergehenden Informationen einschalten · Neustart
	- Hierüber können Sie das Gerät automatisch neu starten

#### **Zurücksetzen:**

- · Auf Werkszustand zurücksetzen Zurücksetzen des time*Card* **Terminal 3 mini** auf den Werkszustand, Achtung alle Einstellungen gehen verloren
- · Backupdaten löschen Wurden am Terminal Buchungen im Offline-Modus / Notfallmodus getätigt, werden diese hiermit gelöscht

#### **Tests:**

· Hardwaretest Hier kann getestet werden, ob Ihre Hardware noch ordnungsgemäß funktioniert

# <span id="page-25-0"></span>**8. Erstes Buchen**

Nachdem Ihr time*Card* **Terminal 3 mini** nun installiert, initialisiert und die Ausweise angelegt sind, können die Funktionen des Gerätes in vollem Umfang genutzt werden.

Halten Sie Ihren time*Card* Ausweis in den RFID-Lesebereich des time*Card* **Terminal 3 mini**. Eine Buchung erfolgt automatisch, falls diese nicht durchgeführt werden soll,kann diese durch Drücken auf das X abgebrochen werden.

Die erfolgreiche Durchführung der Buchung wird durch einen Haken neben dem Buchungstext bestätigt sowie zeitgleich durch Auslösen eines akustischen Signals. Entfernen Sie Ihren Ausweis aus dem Lesebereich, nachdem ein positiver Signalton gemeldet wurde.

Wenn das Terminal im Online-Modus ist, ist die KOMMEN-GEHEN-AUTOMATIK aktiv. Dies bedeutet, dass anhand der letzten Buchung die im Server gespeichert ist, eine Gegenbuchung vorgeschlagen und durchgeführt wird.

Falls das Gerät im Offline-Modus ist, ist die Funktionalität der KOMMEN-GEHEN-AUTOMATIK nicht gegeben, da dem Terminal die Verbindung zum Server nicht möglich ist. Hier muss der Mitarbeiter manuell Kommen oder Gehen wählen.

Achten Sie hierbei auf die Signaltöne des Gerätes.

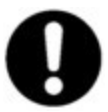

**Hinweis:**

Sobald das Gerät in den "Offline"-Modus gewechselt ist, sind nur "Kommen" und "Gehen"-Buchungen möglich. Diese werden im Gerät gespeichert und im "Online"- Modus an den time*Card* Server versendet.

# <span id="page-25-1"></span>**8.1 Projekte**

Am time*Card* **Terminal 3 mini** können Projektbuchungen durchgeführt werden.

- 1. Halten Sie hierzu den time*Card* Ausweis an den RFID-Lesebereich des Terminals
- 2. Es erscheint der Buchungsbildschirm.
- 3. Wählen Sie Projekt.

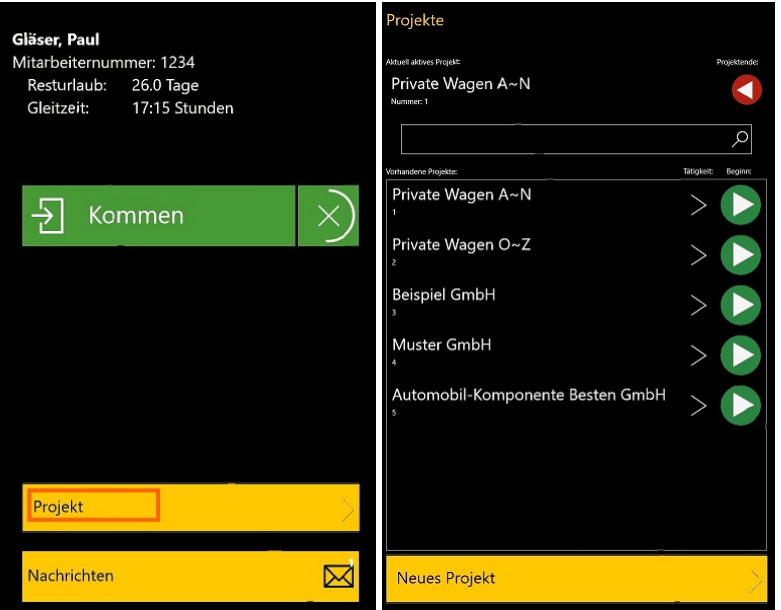

Haben Sie sich ein Projekt ausgewählt, können Sie es durch Drücken der des grünen "Play"-Symbols starten.

Ebenfalls können Sie in der gleichen Weise Ihr gestartetes Projekt beenden oder direkt ein neues Projekt starten. Hierbei ist es wichtig zu wissen, dass das vorhergehend gestartete Projekt dann beendet wird. Es können also nie gleichzeitig zwei Projekte/Tätigkeiten bebucht werden.

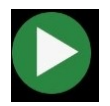

# <span id="page-26-0"></span>**8.2 Anlegen von neuen Projekten direkt am Terminal**

Doch am Terminal können vorhandene Projekte nicht nur gestartet oder beendet, sondern auch neue Projekte angelegt werden.

Hierzu müssen Sie wieder die Projektverwaltung (wie oben beschrieben) aufrufen. Jedoch wählen Sie dann kein Projekt aus, sondern bestätigen den Button "Neues Projekt". Folgen Sie nun den Anweisungen des Gerätes, um ein neues Projekt anzulegen.

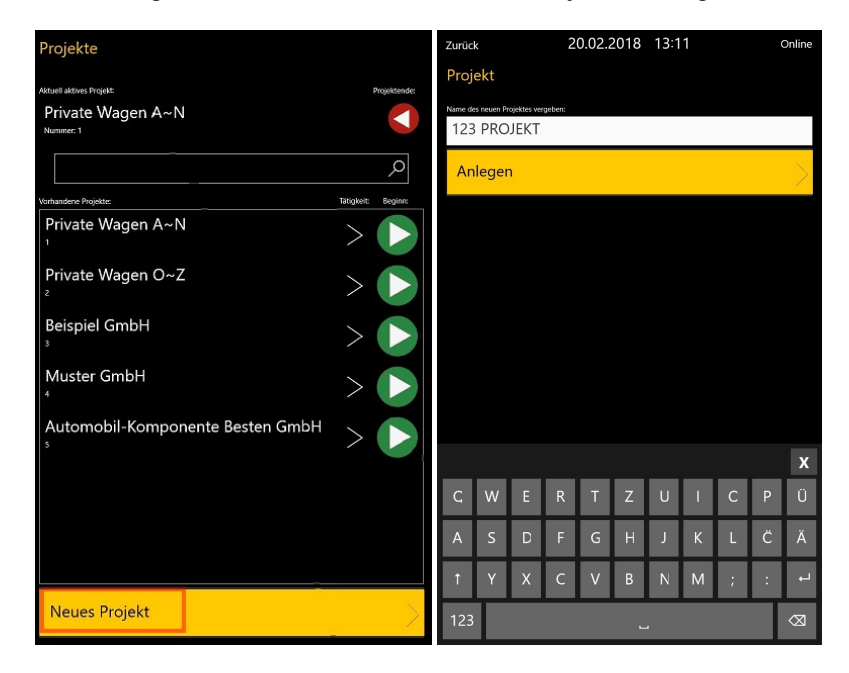

Die am Terminal angelegten Projekte werden sofort an den time*Card* Server gesendet. Dort können Sie dann innerhalb der Software weiter bearbeitet werden.

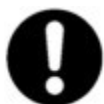

#### **Hinweis:**

Bitte beachten Sie, dass Projektbuchungen und die Neuanlage von Projekten nur möglich sind, wenn sich das Terminal im "Online"-Modus befindet.

### <span id="page-27-0"></span>**8.3 Gehen mit Grund**

Neben der normalen "Kommen"- oder "Gehen"-Buchung, gibt es auch die Möglichkeit, Abwesenheitsgründe über die Funktion "Gehen mit Grund" zu buchen.

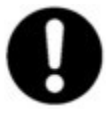

#### **Hinweis:**

Bitte beachten Sie, dass am time*Card* **Terminal 3 mini** Abwesenheitsgründe nur über diese Funktion gebucht werden können! Ein Antragswesen o. ä. ist nicht vorgesehen.

Die Abwesenheitsgründe können ausschließlich in der time*Card*-Software angelegt und verwaltet werden.

Um "Gehen mit Grund"-Buchungen durchführen zu können, gehen Sie folgendermaßen vor:

1. Halten Sie den time*Card* Ausweis an den RFID-Lesebereich des Terminals Durch das Vorhalten des Transponders öffnet sich die Buchungsübersicht. Da wir aber nicht die vorgeschlagene "Gehen"-Buchung tätigen wollen, sondern eine "Gehen mit Grund"- Buchung, brechen Sie den Buchungsvorgang, durch Drücken des "X" ab!

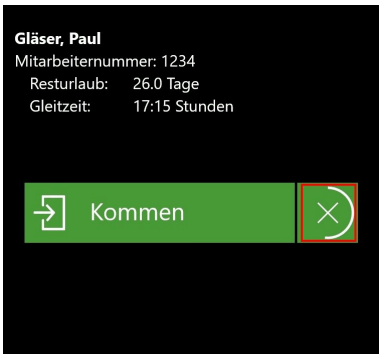

2. "Gehen mit Grund" auswählen

Durch das Abbrechen des normalen Buchungsvorganges werden Sie auf folgende Seite weitergeleitet:

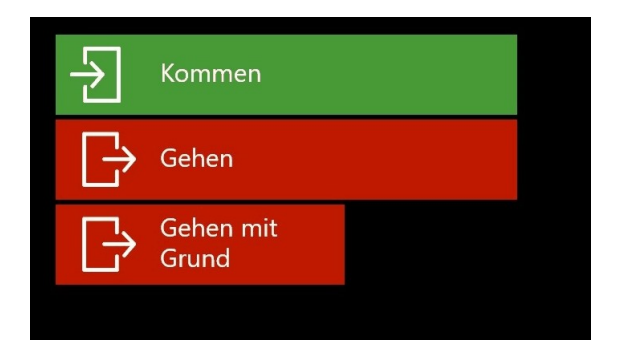

#### 3. Abwesenheit wählen

Nun müssen Sie nur noch eine Ihrem Vorhaben entsprechende Abwesenheit auswählen. Dies geschieht, in dem Sie die benötigte Abwesenheit antippen. Wenn Sie alles korrekt ausgeführt haben, bestätigt Ihnen das time*Card* **Terminal 3 mini** die

Buchung inkl.der ausgewählten Abwesenheit.

Selektieren Sie das notwendige Abwesenheitskonto.

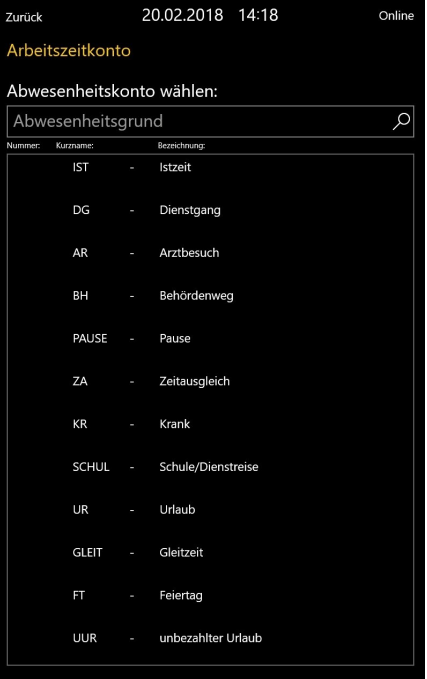

# <span id="page-29-0"></span>**9. Displayanzeige**

Die Startseite bzw. die Standardoberfläche ist einstellbar. Hierzu können Sie die entsprechenden Funktionen über das Administrationsmenü aktivieren und deaktivieren.

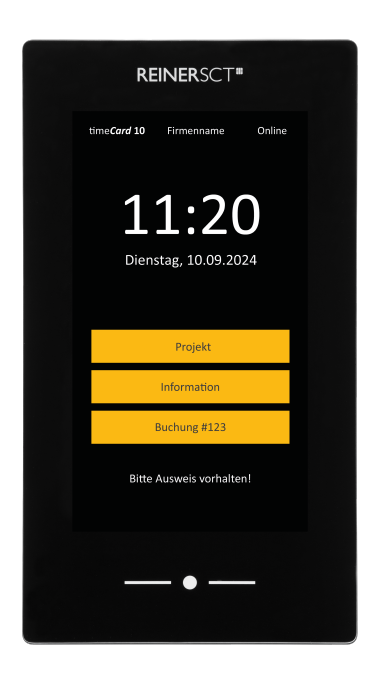

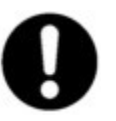

**Hinweis:**

Die Berechtigungen für den einzelnen Mitarbeiter müssen in der time*Card* Software konfiguriert werden, z. B. das Buchen von Projekten über das Terminal

# <span id="page-29-1"></span>**9.1 Information**

Durch Auswahl dieser Funktion gelangen Sie ebenfalls durch Vorhalten des Transponders in den Bereich der Benutzerinformationen.

So können Sie hier sehen, welche Person einem Transponder zugeordnet ist und ob es sich um einen Admin-Ausweis handelt. Ebenfalls finden Sie hier einen QR-Code um die time*Card* **10 App** einzurichten.

# <span id="page-29-2"></span>**9.2 Projekte**

Haben Sie diese Funktion freigeschaltet, kommen Sie direkt zur Projektauswahl und müssen nicht dem unter Punkt 8.1 beschriebenen Ablauf folgen.

Sobald Sie "Projekt" auswählen, werden Sie nach Ihrem Transponder gefragt. Halten Sie diesen davor, können Sie direkt ein Projekt starten oder beenden.

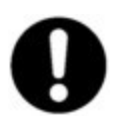

#### **Hinweis:**

Sie können immer nur ein Projekt bebuchen. Erst wenn Sie dieses beenden, können Sie ein weiteres beginnen.

# <span id="page-30-0"></span>**9.3 Buchung #123**

Diese Funktion ermöglicht Ihnen, Buchungen mit Ihrer Mitarbeiternummer zu tätigen. Dies kann z. B. der Fall sein, wenn Sie Ihren time*Card*-Ausweis vergessen haben.

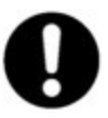

#### **Hinweis:**

Bitte beachten Sie, dass diese Funktion explizit freigeschaltet sein muss! Ansonsten erscheint die Meldung "Diese Funktion wurde administrativ deaktiviert".

#### **Vorgehen:**

- 1. Den Button "Buchung #123" drücken
- 2. Geben Sie nun Ihre Mitarbeiternummer ein
- 3. Bestätigen Sie die Eingabe mit "OK"

# <span id="page-31-0"></span>**10. Support**

Sollten Sie Fragen zur Installation, zur Bedienung oder zu den vielfältigen Erweiterungsmöglichkeiten von time*Card* haben, stehen wir Ihnen mit unserem Herstellerservice gerne zurVerfügung.

Reiner Kartengeräte GmbH & Co. KG Baumannstraße 16-18 78120 Furtwangen Mail: support@reiner-sct.com Homepage: reiner-sct.com

# <span id="page-31-1"></span>**10.1 Funkanlagenrichtlinie**

Angaben zur Richtlinie 2014/53/EU (Funkanlagen)

Produkt: time*Card* **Terminal 3 mini**

#### **Wichtige Sicherheitshinweise**

Bitte lesen Sie diese Informationen und die ausführliche Bedienungsanleitung sorgfältig und vollständig, bevor Sie das Produkt benutzen. Die ausführliche Bedienungsanleitung finden Sie unter: reiner-sct.com/timecard\_terminal3mini\_manual

Geben Sie das Produkt an Dritte stets zusammen mit dieser Bedienungsanleitung weiter. Verwenden Sie das Produkt nicht, wenn es offensichtlich beschädigt ist.

#### **Bestimmungsgemäßer Gebrauch / Haftung**

Das time*Card* **Terminal 3 mini** ist ein Terminal für die Zeiterfassung. Das Gerät kommuniziert via RFID, USB, LAN und WLAN.

Das Gerät ist für die Nutzung in der Industrieumgebung vorgesehen. Als nicht bestimmungsgemäßer Gebrauch gilt, wenn Sie dieses Produkt anders benutzen, als in der Bedienungsanleitung beschrieben.

REINER SCT übernimmt keine Haftung bei Missbrauch oder nicht ordnungsgemäßem Gebrauch des Produkts sowie der Zusatzgeräte / Zubehörteile. REINER SCT haftet nicht für Schäden an WLAN/ LAN / USB-Geräten, die nicht mit den WLAN/ LAN / USB-Spezifikationen im Einklang sind. REINER SCT haftet nicht für Schäden aus Verbindungsabbrüchen wegen externer Funkstörungen oder Überschreiten von Sendebereichen.

#### **Gesundheitsschäden und Unfälle vermeiden**

Halten Sie stets einen Abstand von mindestens 30 cm zwischen Gerät und Herzschrittmacher bzw. implantiertem Defibrillator (ICDs) oder sonstigen sensiblen Geräten, da das Produkt hochfrequente Funkwellen im Frequenzbereich von 13,56 MHz und 2,4 GHz aussendet. Bitte beachten Sie die Gebrauchsanleitung Ihres Herzschrittmachers, ICDs oder ähnlichem.

Halten Sie Produkt-, Verpackungs- und Zubehörteile von Kindern und Haustieren fern, um Unfälle und Erstickungsgefahren zu vermeiden. Stecken Sie keine Fremdkörper in das Gerät.

Werfen Sie das Gerät keinesfalls ins Feuer. Benutzen Sie das Produkt nicht, wenn Ihre Umgebung besondere Aufmerksamkeit erfordert.

Benutzen Sie das Produkt ausschließlich in Umgebungen, in denen die Nutzung von USB, LAN und WLAN gestattet ist. Fragen Sie gegebenenfalls das zuständige Personal.

#### **Produktschäden und Störungen vermeiden**

Halten Sie das Produkt stets trocken und setzen Sie es weder extrem niedrigen noch extrem hohen Temperaturen aus (Föhn, Heizung, direkte Sonneneinstrahlung, etc.), um Korrosion, Verformungen, Fehlfunktionen oder Zerstörung zu vermeiden.

Verwenden Sie ausschließlich die von REINER SCT mitgelieferten oder empfohlenen Zusatzgeräte / Zubehörteile. Reinigen Sie das Produkt ausschließlich mit einem weichen, trockenen Tuch.

### **Angaben zu Frequenzen und Sendeleistung**

time*Card* **Terminal 3 mini** WLAN nach IEEE 802.11b Verwendete Frequenz: 2,4000 bis 2,4835 GHz in 13 Kanälen Maximale abgestrahlte Sendeleistung: < 100 mW RFID nach ISO 14443 Art der Kopplung von Leser und Transponder: induktiv. Verwendete Frequenz: 13,56 MHz Maximale abgestrahlte Sendeleistung: < 100 mW

### **Vereinfachte EU-Konformitätserklärung**

Hiermit erklärt die Reiner Kartengeräte GmbH & Co. KG, dass das time*Card* **Terminal 3 mini** den EU-Richtlinien, harmonisierten Normen und technischen Spezifikationen für dieses Gerät entspricht. Der vollständige Text der EU-Konformitätserklärung ist unter der folgenden Internetadresse verfügbar:

[reiner-sct.com/timecard\\_terminal3mini\\_konformitaetserklaerung](https://reiner-sct.com/timecard_terminal3mini_konformitaetserklaerung)

#### **Information zum ElektroG**

Das Gerät wurde nach dem 15. August 2018 erstmals in den Verkehr gebracht.

#### **Wichtige Informationen zur Sicherheit**

Das Gerät und sein Zubehör können Kleinteile enthalten. Halten Sie diese außerhalb der Reichweite von Kindern. Werfen Sie das Gerät keinesfalls ins Feuer.

#### **Entsorgung von Elektronikgeräten**

Die durchgestrichene Mülltonne bedeutet, dass Sie gesetzlich verpflichtet sind, Geräte einer vom unsortierten Abfall getrennten Erfassung zuzuführen. Die Entsorgung über die Restmülltonne oder die gelbe Tonne ist nicht zulässig. Nicht fest verbaute Batterien oder Akkus müssen vorder Entsorgung entnommen und getrennt als Batterie entsorgt werden.

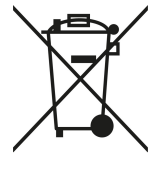

#### **Möglichkeiten der Rückgabe von Altgeräten**

Altgeräte können im Rahmen der durch öffentlich-rechtlichen Entsorgungsträger eingerichteten und zur Verfügung stehenden Möglichkeiten der Rückgabe oder Sammlung von Altgeräten abgeben werden, damit eine ordnungsgemäße Entsorgung der Altgeräte sichergestellt ist. Hier finden Sie ein Online-Verzeichnis der Sammel- und Rücknahmestellen:

<https://www.ear-system.de/ear-verzeichnis/sammel-und-ruecknahmestellen>

#### **Datenschutz**

Wir weisen darauf hin, dass Sie für das Löschen personenbezogener Daten auf dem zu entsorgenden Altgerät selbst verantwortlich sind.

Version 0.0.10 Stand 02.2022

#### **REINER Kartengeräte GmbH & Co. KG**

Baumannstr. 16-18 78120 Furtwangen Germany Tel.: +49 (7723) 5056-0 mail@reiner-sct.com reiner-sct.com